"2015 - AÑO DEL BICENTENARIO DEL CONGRESO DE LOS PUEBLOS LIBRES"

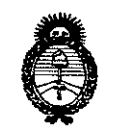

Ministerio de Salud Seoretaría de Políticas Regulación e Institutos . A. N.M. A.T

## 5976 DISPOSICIÓN Nº

**BUENOS AIRES.** 

22 JUL 2015

VISTO el Expediente Nº 1-47-3110-127-15-0 del Registro de esta Administración Nacional de Medicamentos, Alimentos y Tecnología Médica (ANMAT), y

#### CONSIDERANDO:

Que por las presentes actuaciones la firma Philips Argentina S.A. solicita la autorización de modificación del Certificado de Inscripción en el RPPTM Nº PM-1103-83, denominado: Sistema de Imágenes Funcionales con RNM, marca In Vivo.

Que lo solicitado se encuadra dentro de los alcances de la Disposición ANMAT Nº 2318/02, sobre el Registro Nacional de Productores y Productos de Tecnología Médica (RPPTM).

Que la documentación aportada ha satisfecho los requisitos de la normativa aplicable.

Que la Dirección Nacional de Productos Médicos ha tomado la intervención que le compete.

Que se actúa en virtud de las facultades conferidas por los Decretos N° 1490/92 y 1886/14.

#### Por ello;

EL ADMINISTRADOR NACIONAL DE LA ADMINISTRACIÓN NACIONAL DE MEDICAMENTOS, ALIMENTOS Y TECNOLOGÍA MÉDICA

#### DISPONE:

ARTÍCULO 1º .- Autorízase la modificación del Certificado de Inscripción en el RPPTM Nº PM-1103-83, denominado: Sistema de Imágenes Funcionales con RNM, marca In Vivo.

 $\mathbf{1}$ 

*~f ,5,4/ ,./,r.¡;:~rk"),,;,,* ,-0 *,\_:7,.:I''''Y/«I'j .* ')/1 *\_7i..~-j'N 1'</('";..,,..* / *-:::. /* '"*Nj///Í',./r-:; .0/ /:11::'/7*

# *Alimistarie de Selud* **DISPOSICIÓN Nº 5976**

ARTÍCULO 2°.- Acéptese el texto del Anexo de Autorización de Modificaciones el cual pasa a formar parte integrante de la presente disposición y el que deberá agregarse al Certificado de Inscripción en el RPPTM Nº PM-1103-83.

ARTÍCULO 30.- Regístrese; por el Departamento de Mesa de Entradas notifíquese al interesado y hágasele entrega de copia autenticada de la presente Disposición y conjuntamente con su Anexo, rótulos e instrucciones de uso autorizados, gírese a la Dirección de Gestión de Información Técnica para que efectúe la agregación del Anexo de Modificaciones al certificado. Cumplido, archívese.

Expediente Nº 1-47-3110-127-15-0 DISPOSICIÓN Nº 5976 **OSF** 

ż

 $\mathbf{I}$ 

In9 RoGELlO LOPEZ **Administrador N8clonal A.N.M.A.T ..**

*"2015 -)tÑlJ!JYEL !BJC'RN'I'EJV)l'RJO!JYEL CO:N(j'R!fiSO!JYE LOS C1'VP.!B~OSLJ!B'R!fiS"*

" 201<br>|<br>|<br>| terio de To<br>| terio de To

*~b¿S2',¿* Secretar*ia de Solíticas ~~"J9WI'~ £Ji/.L£Y*

### ANEXO DE AUTORIZACIÓN DE MODIFICACIONES

El Administrador Nacional de la Administración Nacional de Medicamentos, Alimentos y Tecnología Médica (ANMAT), autorizó mediante Disposición *~ ...9 ..-.t...6a* los efectos de su anexado en el Certificado de Inscripción en el RPPTM Nº PM-1103-83 y de acuerdo a lo solicitado por la firma Philips Argentina S.A., la modificación de los datos característicos, que figuran en la tabla al pie, del producto inscripto en RPPTM bajo:

Nombre genérico aprobado: Sistema de Imágenes Funcionales con RNM. Marca: In Vivo

Disposición Autorizante de (RPPTM) N° 1239/11.

Tramitado por expediente N° 1-47-18359-10-7.

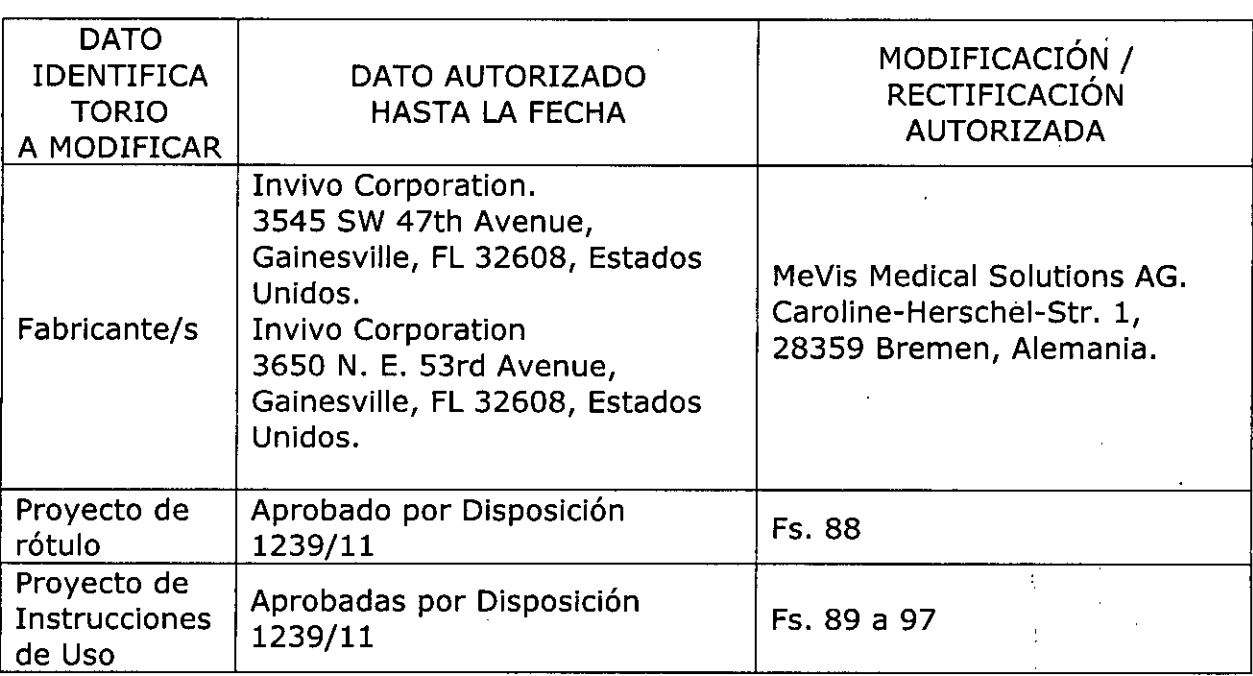

El presente sólo tiene valor probatorio anexado al certificado de Autorización antes mencionado.

Se extiende el presente Anexo de Autorización de Modificaciones del RPPTM a la firma Philips Argentina S.A., Titular del Certificado de Inscripción en el RPPTM Nº PM-1103-83, en la Ciudad de Buenos Aires, a los días ...... 22. AUL. 2015 ......

3

Expediente Nº 1-47-3110-127-15-0<br>DISPOSICIÓN Nº  $\quad$  976

ing RQGELIO LOPEZ **Administrador Nacional A.N.M.A.T.**

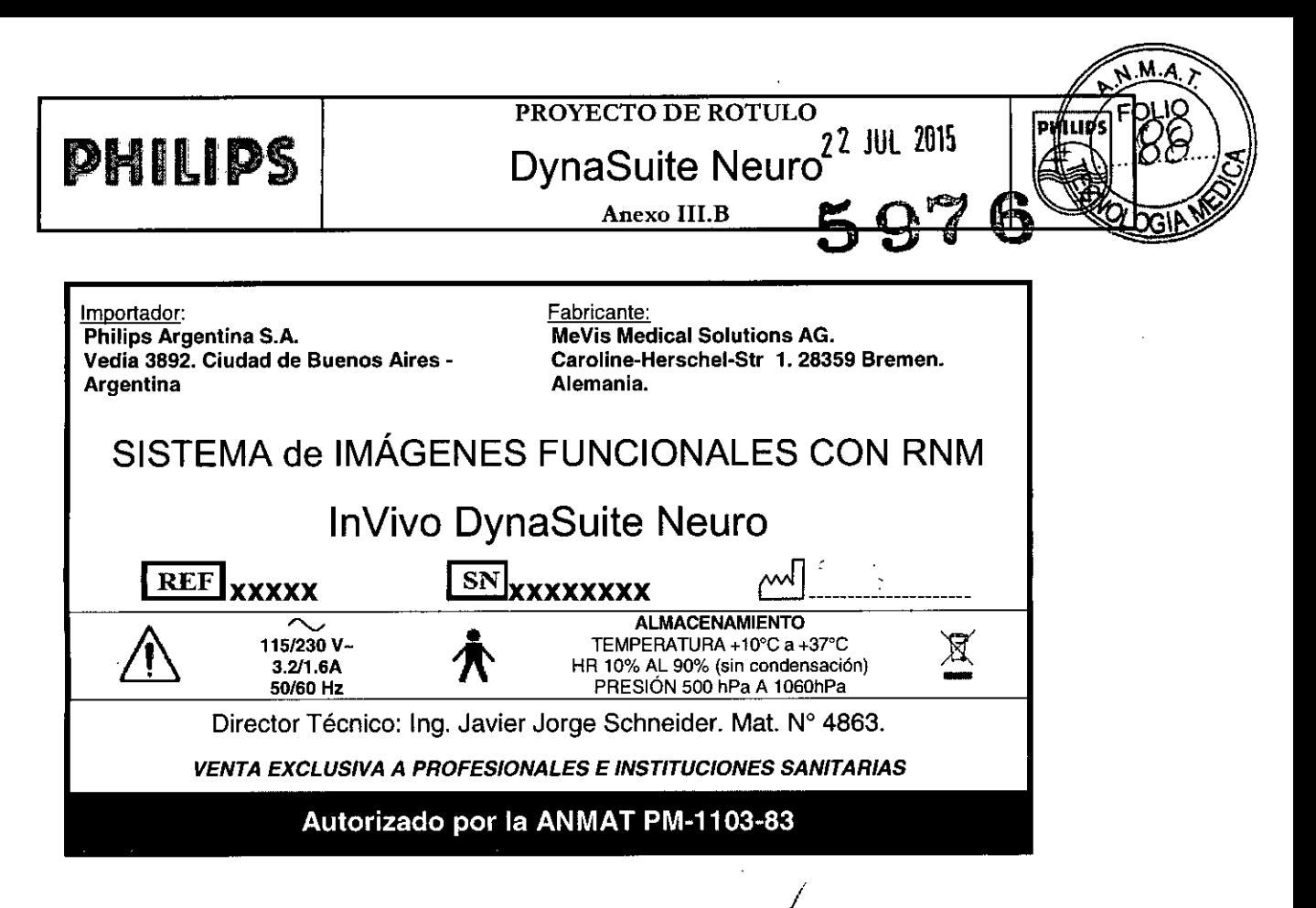

ARDO MÓKOSIAN Appoerado Philips Argentina-Healthcare

.<br>ning. ivana Retamozo

Co-Directora Técnica Philips Argentina SA - Healthcare

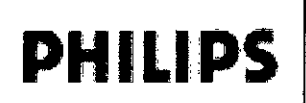

DynaSuite Neuro Instrucciones de Uso 5976

Anexo III.B

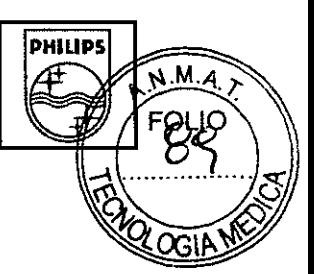

Importador: Philips Argentina S.A. Vedia 3892. Ciudad de Buenos Aires -**Argentina** 

Fabricante: MeVis Medical Solutions AG. Caroline-Herschel-Str 1. 28359 Bremen. Alemania.

## SISTEMA de IMÁGENES FUNCIONALES CON RNM

# InVivo DynaSuite Neuro

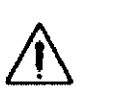

〜<br>115/230 V-3.211.6A 50/60 Hz

ALMACENAMIENTO TEMPERATURA +10"C a *+3TC* HR 10% AL 90% (sin condensación) ALMACENAMIENTO<br>
FEMPERATURA +10°C a +37°C<br>
810% AL 90% (sin condensación)<br>
PRESIÓN 500 hPa A 1060hPa

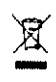

Director Técnico: Ing. Javier Jorge Schneider. Mat. Nº 4863.

#### *VENTA EXCLUSIVA A PROFESIONALES E INSTITUCIONES SANITARIAS*

#### Autorizado por la ANMAT PM-1103-83

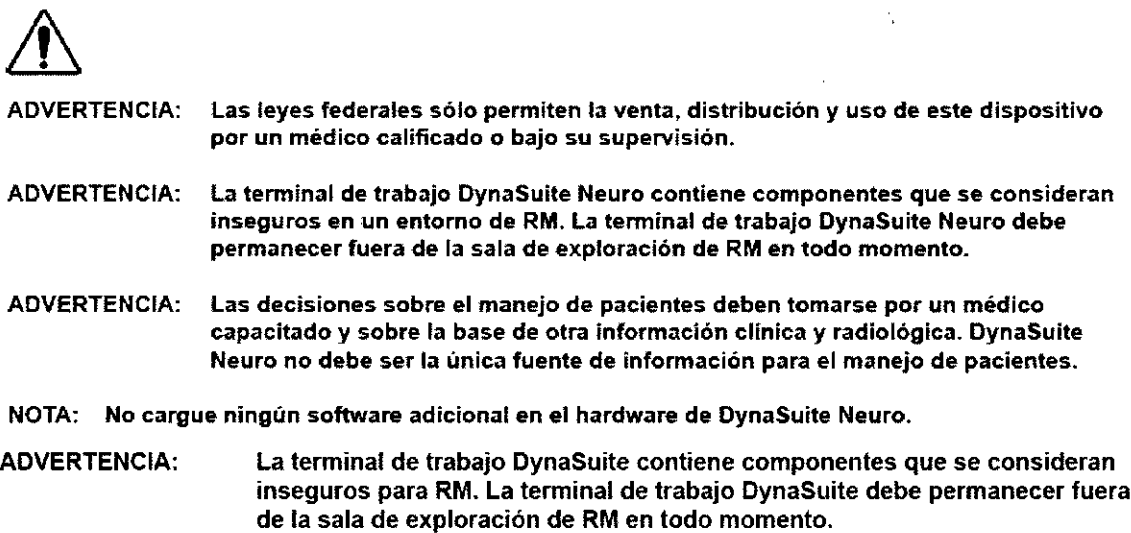

#### *1.2 Uso indicado*

DynaSuite Neuro es un paquete de software de procesamiento de imágenes diseñado para ejecutarse en una terminal de trabajo de PC dedicada exclusivamente a ello, tal como se describe en la sección 2.0. El software DynaSuite Neuro recibe datos de imágenes DICOM provenientes de dispositivos médicos de obtención de imágenes, tales como los sistemas de obtención de imágenes por resonancia magnética o de archivos de imagen, PACS. DynaSuite Neuro puede utilizarse para visualizar, manipular y cuantificar imágenes, y para transmitirlas e imprimirlas.

#### *Requisitos del sistema*

Este paquete de aplicación de software se ejecuta en una terminal de trabajo de plataforma Invivo. La configuración actual de esta plataforma es la siguiente:

 $\sim 0$ tiestinesre  $\bigcup$ 

.<br>Tilino

Página 1 de 9

Ε RUARDO MOI lο. 51 A N Apoderado **hpe Argentina - Healthcar** 

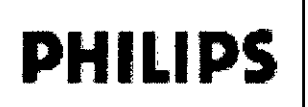

### Instrucciones de Uso DynaSuite Neuro

597

DHIIID

٠A M

Anexo III.B

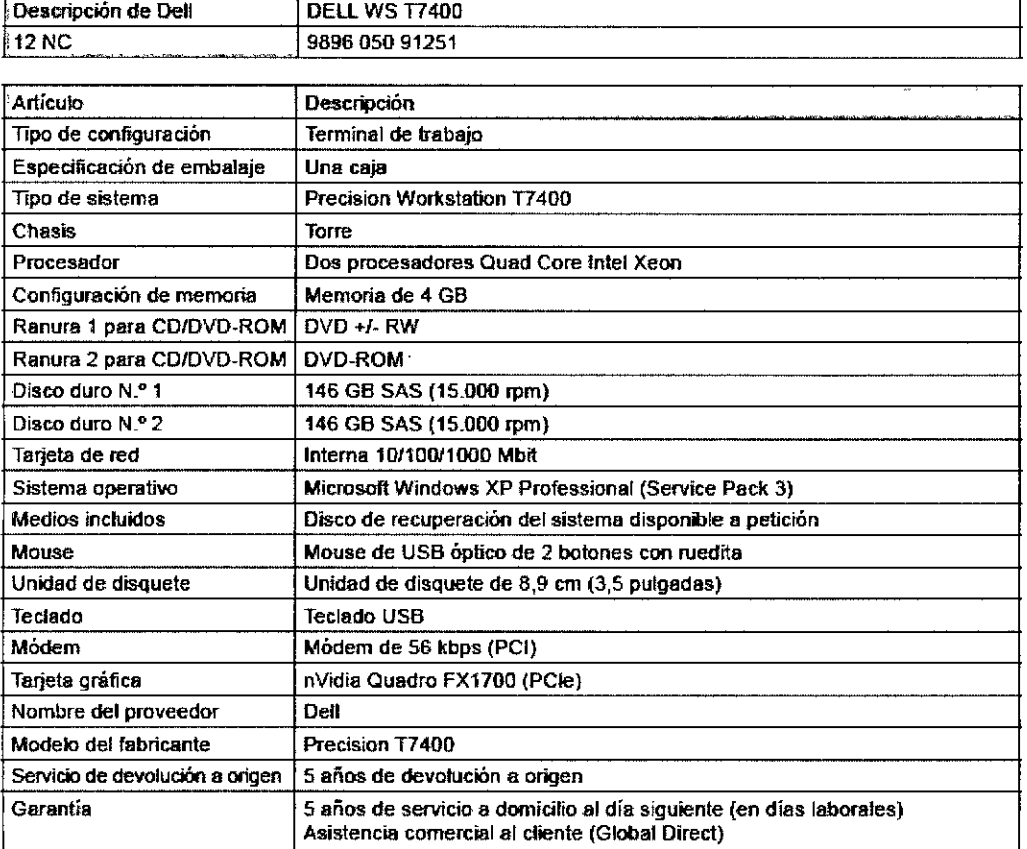

#### Flujo de trabajo de DynaSuite Neuro

Esta sección ofrece una descripción general de cómo utilizar DynaSuite Neuro.

#### *Inicio de sesión*

• Para iniciar la terminal de trabajo, presione el botón de encendido/apagado de la CPU .

• Inicie sesión en la terminal de trabajo seleccionando el usuario DynaSuite del inicio de sesión de la ventana.

• Para iniciar la aplicación DynaSuite Neuro, haga doble clic en el icono de DynaSuite Neuro ubicado en el escritorio de la terminal de trabajo. Una vez que el programa se haya iniciado, aparecerá un cuadro de diálogo de inicio de sesión .

• En el cuadro de diálogo de inicio de sesión ingrese su nombre de usuario asignado. Un administrador de DynaSuite Neuro asigna los nombres de usuario y contraseñas para dicho programa\_

- Presione "TABULACIÓN" o "RETORNO" para pasar al segundo campo de éntrada.
- Ingrese su contraseña .
- Presione "RETORNO" o haga clic en "Iniciar sesión".

NOTA: Se recomienda ejecutar la prueba de aceptación de visualización para cerciorárse de que la configuración del monitor sea correcta. Para acceder a esta prueba, haga clic con el botón secundario en la barra de título de *DynaSuite Neuro y seleccione la opción 'Prueba de aceptación de visualización 'MPTE~*

*Cómo abrir una lista de trabajo*

**Pagina 2 de 9**<br>DLO Construction Respues de la Prégina 2 de 9

Apogére

Philips Argentina-Healthcar

FOLIO \\ *Ul.{;*

**DHILID** 

La lista de trabajo personal que se encuentra en la parte superior de la visualización se resalta automáticamente. Para cada lista de trabajo, se muestra entre paréntesis la cantidad de estudios en espera de evaluación. Los estudios entrantes se muestran en la parte inferior de la visualización de la lista de trabajo.

• Haga doble clic en el nombre de la lista de trabajo que le interesa para abrirla.

o Se puede seleccionar más de una lista de trabajo: presione "CTRL" y haga ciic en una lista para agregarla o quitaria de una selección.

o Haga clic en la flecha derecha de la barra de herramientas para abrir todas las listas seleccionadas. Los estudios incluidos en las listas de trabajo seieccionadas aparecen en ia Lista de estudios.

#### *Cómo abrir un estudio*

• Haga doble clic en la entrada de un estudio en el panel de información general. Las imágenes del estudio se muestran en el área de trabajo y los visores están configurados y dispuestos según las configuraciones predeterminadas de la visualización actual. El panel de información general ahora muestra detalles de los datos del estudio .

• Se puede abrir más de un estudio al mismo tiempo, lo cual resulta particularmente útil si es necesario comparar imágenes de estudios anteriores o estudios adquiridos con una modalidad diferente.

o Abra el primer examen.

o Haga clie en la flecha izquierda de la barra de herramientas para regresar a la Lista de exámenes. o Las imágenes estarán organizadas por orden de adquisición: las series más antiguas se ubicarán más abajo en la lista. Las imágenes que están siendo visualizadas se identifican por un marco resaltado. o Ubique el segundo examen deseado, haga clic con el botón secundario sobre el examen y seleccione "Abrir también estudio seleccionado".

o La vista previa ahora muestra imágenes de todos los estudios abiertos, lo que facilita la comparación de dichas imágenes.

#### *4.4 Visualización de imágenes*

• Haga clic en el título de la muestra para abrir el diseño seleccionado actualmente o haga clic en el icono del diseño de visualización deseado para utilizar esa opción en particular. Ei diseño de muestra que aparece en las áreas de trabajo cambiará inmediatamente y se mostrarán nuevamente las imágenes utilizando la configuración seleccionada.

### *Control de calidad (CC) de los datos*

Hay cinco muestras de control de calidad que ofrecen un método para controlar la calidad de los datos antes de leer un estudio. Se recomienda que cada muestra de control de calidad se revise una vez por estudio.

NOTA: Las muestras de control de calidad deben usarse para inspección visual y evaluación de calidad de la *información, no para efectuar diagnósticos.*

#### *CC de registro de alineación (coregistro de imágenes)*

datos de imagen NOTA: Las imágenes registradas deben usarse siempre para la comparación con los original.

Co<sub>rne</sub>wi Philips Argentina

Página 3 de 9 EDUARDO MOKOSIA Appderado **Philips Argenting-Health** ✔●™

# **PHILIPS**

PHILIP!

NOTA: Tras hacer (y guardar) cambios en la muestra de CC de registro de alineación, todos los tractos fibrosos creados previamente deben eliminarse debido a que ya no son exactos. Cuando se envia un estudio a DynaSuite Neuro, cada serie se registra automáticamente en la imagen 3D T1 de precontraste de alta resolución. La muestra de registro permite al usuario visualizar el registro de ia imagen por defecto y realizar los ajustes o correcciones manuales necesarios. La imagen que se está registrando en la imagen 3D T1 se conoce como imagen fusionada. Según la preferencia dei usuario, la imagen fusionada puede visualizarse como una superposición semitransparente, una superposición de bordes o una superposición de tablero de revisión sobre la imagen anatómica de alta resolución.

• Seleccione la serie de Imágenes deseada del UDI y esta aparecerá automáticamente en la parte superior de la imagen T1 de alta resolución.

• En el menú desplegable del UDI, seleccione la superposición transparente, la superposición de tablero de revisión o la superposición de borde para ver el registro de la forma deseada .

• Utilice la ruedita central del mouse para desplazarse a través de los cortes y ver el registro .

• Haga elic con la ruedita central y arrastre la superposición en cualquiera de las tres vistas de imagen para ajustar mejor el posicionamiento.

• Mantenga presionado "ALT", haga clic con el botón principal y arrastre para girar la superposición en cualquiera de las tres vistas de imagen.

• La alineación también puede ajustarse utilizando los botones de rotación y traslación sagital, coronal y axial del UDI .

• Para guardar la configuración de alineación actual y aplicar esta alineación a todas las muestras, haga clic en "Guardar cambios".

• Para deshacer los cambios haga clic en "Restablecer cambios" y se restablecerán las configuraciones de alineación que se guardaron por última vez.

• Para volver a la configuración de alineación automática predeterminada, coloque las configuraciones de rotación y traslación sagital, coronal y axial en O en el UDI.

La Figura muestra la orientación de los ejes sagital, coronal y axial con respecto a las imágenes.

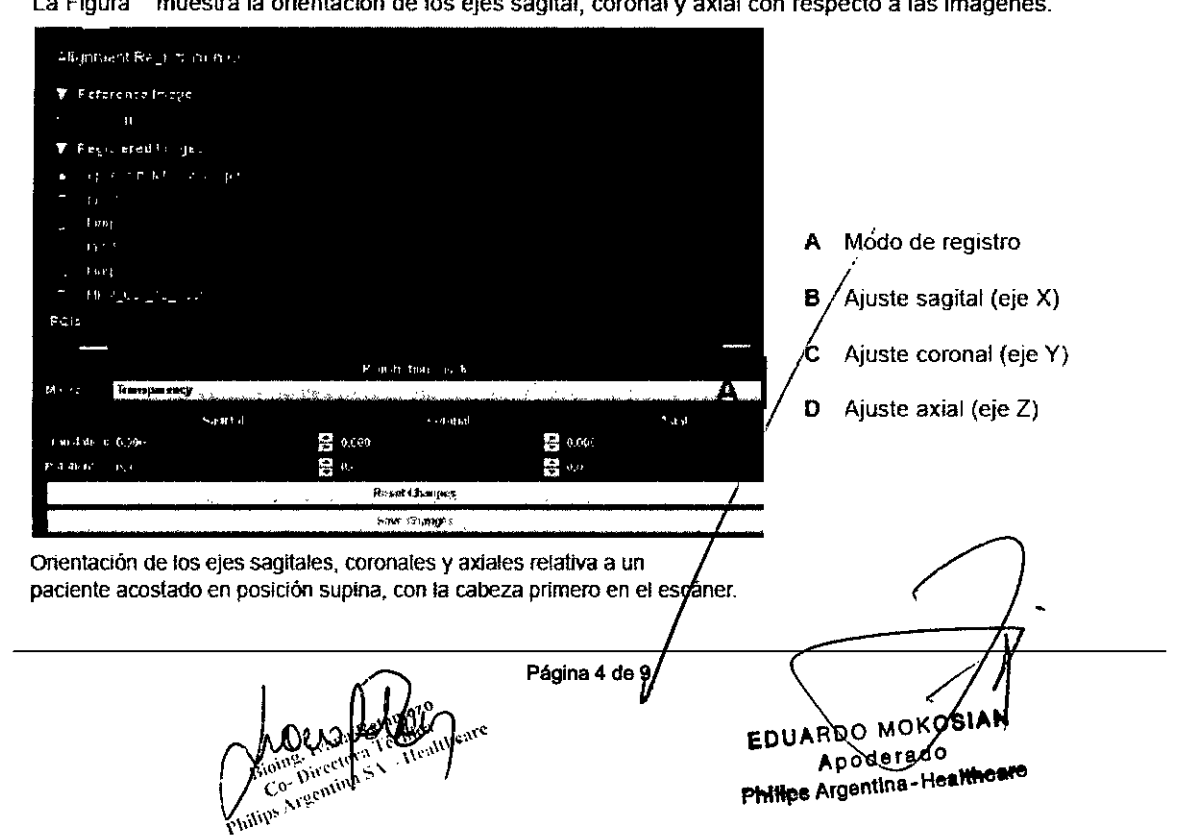

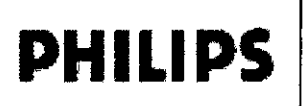

 $\mathscr{N}_{\mathcal{A}}$  . A.M. .  $\lambda$ orio  $\angle$   $\#$ 

~.~ .' " ,-:.¿ !. *<sup>I</sup>*

~y

#### ce *de segmentación de imagen cerebral*

~ Cuando se envía un estudio a DynaSuite Neuro, se aplica un algoritmo de segmentación de imagen cerebra OO\~ a la exploración 3D T1 de precontraste de alta resolución para retirar el cráneo del cerebro. Los resultados de la segmentación cerebral automática pueden revisarse y modificarselcorregirse en la muestra de segmentación de imagen cerebral.

Cuando se abre la muestra de segmentación de imagen cerebral, el resultado de la segmentación de imagen cerebral actual se muesfra en la interpretación 3D y también como una superposición semitransparente en las vistas de imágenes 20. La Figura 9 muestra un ejemplo de muestra de control de calidad de segmentación de imagen cerebral.

- Para evaluar la calidad de la segmentación de imagen cerebral, rote y/o aplique zoom a la interpretación 3D y desplácese a través de las imágenes 20.
- Para incluir una segmentación de imagen cerebral adicional en una región, mantenga apretada la teda Mayús.
- El cursor cambiará de forma para indicar que la herramienta Puntos está seleccionada.
- Haga dic con el mouse en una de las imágenes 20 que estan fuera de la máscara cerebral; el algoritmo de segmentación de imagen cerebral se aplicará nuevamente en ese lugar.
- Repita el proceso tantas veces como sea necesario a través de las imágenes.
- En cada lugar donde se aplique nuevamente el algoritmo de segmentación de imagen cerebral, un pequeño signo más "+" verde permanecerá en la imagen 2D.
- Para quitar la segmentación de imagen cerebral de una región, mantenga apretada la tecla Mayús.
- El cursor cambiará de forma para indicar que la herramienta Puntos está seleccionada.
- Haga eIlc con el mouse en una de las imágenes 20 que están dentro de la máscara cerebral; el algoritmo de segmentación de imagen cerebral se evaluará nuevamente en ese lugar.
- Repita el proceso tantas veces como sea necesario a través de las imágenes.
- En cada lugar donde se evalúe nuevamente el algoritmo de segmentación de imagen cerebral, un pequeño signo ~X" rojo permanecerá en la imagen 2D.
- Para deshacer una o más de las modificaciones de "Induir" o "Excluir", haga clic en el icono "+" o "X" deseado.
- Utilice el control deslizante de altura preinundación para agrandar o reducir toda la máscara cerebral. • Una vez que haya logrado una segmentación de imagen cerebral satisfactoria, o para guardar su
- progreso a mrtad de camino, haga clic en el botón "guardar".
- Esto guardará la configuración actual de segmentación de imagen cerebral y propagará los cambios a todas las muestras\_
- Al presionar el botón de reinicio se eliminarán todos los cambios manuales aplicados a la máscara cerebral.

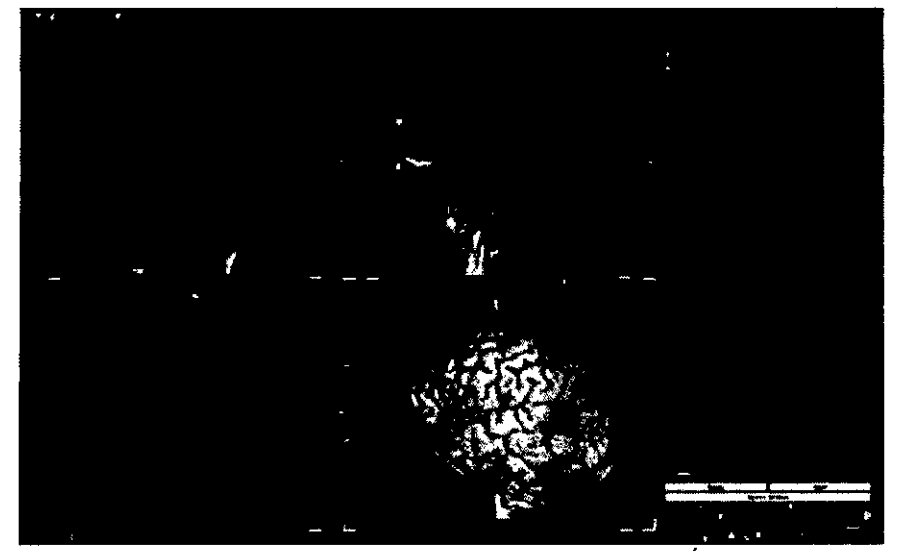

CC de segmentación de imagen cerebral.

iji et Argentina .<br>Cor Ailip. Página 5 de 9

**EDUARDO MOKOS** Apoderado, Philips Argentina - Healthcare

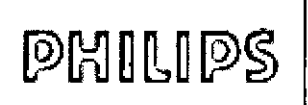

Instrucciones de Uso DynaSuite Neuro  $597$ 

Anexo III.B *\IJ)*

#### CC de vasos

Cuando un estudio contiene tanto una exploración 3D T1 de precontraste como una de poscontraste, se completará la segmentación de vasos (Figura 10). No es necesario que las exploraciones de pre y poscontraste tengan la misma resolución ni la misma orientación de corte; sin embargo, el detalle de los resultados de segmentacíón de vasos estara limitado por la exploración de más baja resolución.

- Utilice el control deslizante del umbral para ajustar los resultados de la segmentación de vasos.
- Disminuya el umbral para aumentar la cantidad de vasos que se visualizan, especialmente los vasos pequeños. Los umbrales más bajos pueden provocar una imagen más ruídosa. Aumente el umbral para excluir algunos de los vasos pequeños y reducir el ruido extraño de la imagen.
- Utilice el control deslizante de altura preinundación para agrandar o reducir toda la máscara de vasos.
- Cada vez que se mueve el umbral, los vasos de las imágenes 2D y la interpretación 3D se actualizan.
- Cuando el umbral de segmentación de vasos sea satisfactorio, haga c1icen el botón "Guardar" para guardar el umbral y actualizar los resultados de segmentación de vasos de otras muestras.
- Al presionar el botón de reinicio se eliminarán todos los cambios manuales aplicados a la máscara de vasos.

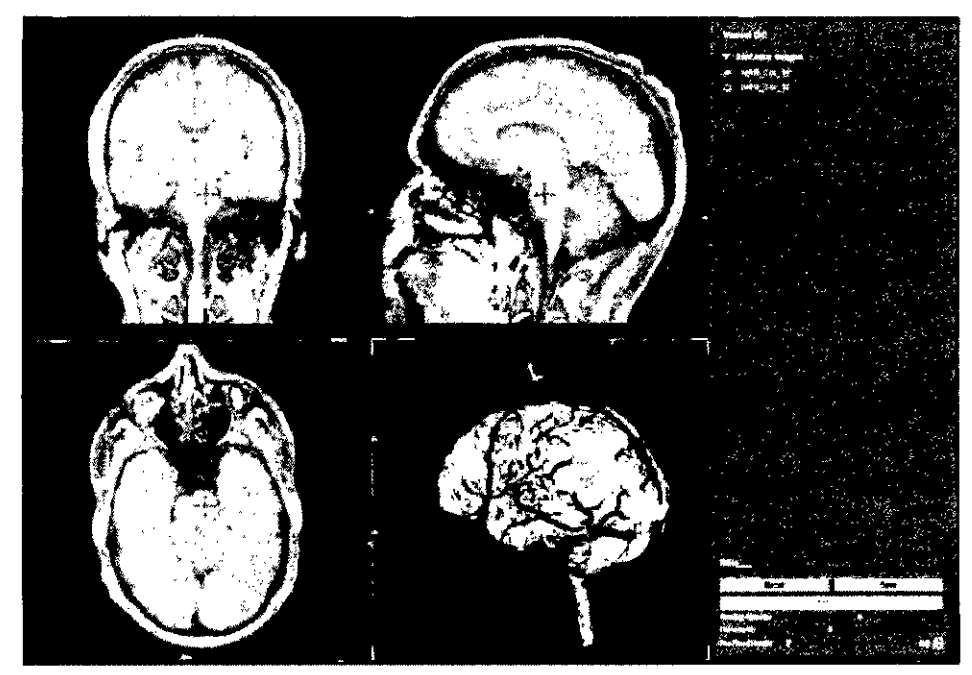

Muestra de CC de vasos.

PRECAUCIÓN: Si los parámetros del escâner se ajustan después de la instalación y configuración de este producto, comuníquese con Asistencia al Cliente para cerciorarse de que el procesamiento de imágenes de la tenninal de trabajo DynaSuite Neuro sea el adecuado.

- NOTA: El cambio de configuración sólo debe estar a cargo del personal autorizado
- Espere a que el procesamiento se ejecute en su totalidad antes de leer un caso. Si no lo hace, temporalmente no le será posible revisar la información completa del estudio. NOTA:
- NOTA: Es necesario adquirir un conjunto de datos anatómicos 3D en alta resolución para que el procesamiento y el registro de imágenes sean correctos.

ermen<br>Tiermen emen<br>Healthcare  $\frac{p_1}{p_1}$ 

bilibe Argenting Página 6 de 9

RDO MOKOSI'AN Apodgrado Apoderation

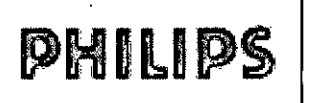

**HILIPS** 

<u>n.m</u> FOLIC

#### ce *defMRJ*

La muestra de control de calidad de fMRI permfte al usuaño evaluar el alcance del movimiento del sujeto y la exactitud del registro de la imagen intrasecuencia1. Los movimientos de rotación y traslación necesarios para alinear el volumen de cada imagen, o cada punto de tiempo, en la serie de fMRI se muestran en un gráfico en la muestra de control de calidad de fMRI. Los períodos alternativos de tarea y descanso también se indican en este grafico mediante bloques de color en el fondo.

La corrección automática de movimiento se efectúa para la rotación de X, Y y Z, y para la traslación de X, Y Y Z durante el procesamiento de fMRI. La calidad de la información se verá afectada por cualquier movimiento grande que haya durante la secuencia de imagenes. En particular, el movimiento que se correlaciona con la periodicidad de las tareas puede tener efectos especialmente adversos. En la Figura 12 (abajo), la línea amarilla indica que hubo una rotación del eje X durante cada bloque de tareas. Este movimiento, que se correlaCiona con los períodos de tareas, debe tomarse como una advertencia de que puede ser necesario repetir el estudio o, al menos, deberían evaluarse los resultados con precaución.

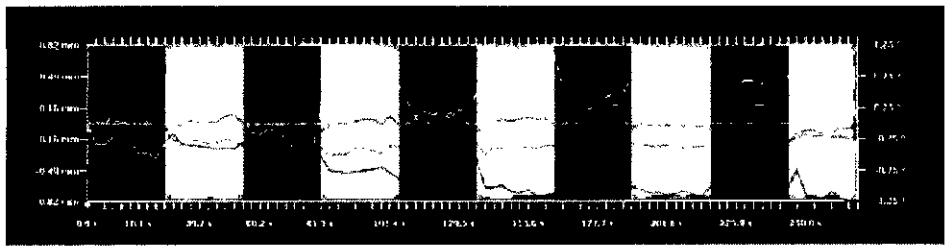

Figura 12: Un gráfico de las muestras de control de calidad fMRI. Cada una de las líneas de color indica un movimiento durante el período de exploración. Las barras de color que aparecen de foodo indican el tiempo de la tarea de fMRI; las barras negras indican la condición de descanso; las barras grises indican la condición de la tarea.

#### NOTA: La corrección de movimiento que supere los 3 mm (0,12 pulgadas) o 3 grados se indicará con un mensaje de advertencia, y la corrección aparecera en rojo.

- En el control de calidad de fMRI, el inspector de imagen inicialmente muestra el primer volumen de imagen EPI (punto de tiempo cero)
- Para ver todos los volúmenes de imágenes en formato de película, coloque el mouse en la esquina superior izquierda del inspector de evolución temporal. Aparecerá una barra de herramientas HIZDD con botones para reproducir y detener la película.
- Cuando se reproduce la película, las imágenes del inspector de imagen circulan a través de cada adquisición EPI y una línea se mueve a través del inspector de evolución temporal que indica qué volumen de imagen se está mostrando en ese momento.
- Para cambiar la velocidad de la película, haga die con el botón seamdario en el inspector de evolución temporal, seleccione la opción "'Velocidad de animación" y luego seleccíone la velocidad de cuadros por segundo deseada.
- Cada exploración fMRI de un estudio puede seleccionarse desde el UDI para yer los datos de movimiento y revisar las imágenes.
- Se recomienda revisar cada serie de datos de fMRI.

**EDUARDO MØKOSIAN** Apodgrado Philips Argentina-Healthcare

nealthcare ΥÒ Lar -Philips Argentina SA.

Página 7 de 9

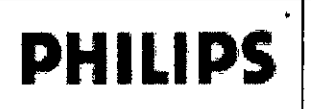

Instrucciones de Uso DynaSuite Neuro

**PHILIP** 

 $M_A$ 

Anexo III.B

ce *de difusión*

ADVERTENCIA: Todos los conjuntos de datos de difusión deben adquirirse en la orientación axial para que el procesamiento sea el adecuado.

#### NOTA: Tras hacer (y guardar) cambios en la muestra de CC de difusión, todos los tractos fibrosos creados previamente deben eliminarse debido a que ya no son exactos.

En el control de calidad de difusión, el umbral de supresión de aire *Dn* (80) se ajusta para eliminar el ruido externo fuera del cerebro. El umbral elegido debe seleccionarse para eliminar la información del cráneo, los senos nasales, los ojos y el ruido de afuera del cerebro, y asegurar al mismo tiempo que no se elimine ninguna información del interior del cerebro. Si el umbral de supresión de aire es demasiado alto, aparecerán orificios dentro del *conjunto de datos* que interrumpirán el seguimiento de fibras a través de esas areas. En la muestra, aparece una imagen anatómica, además de la imagen de difusión, para poder identificar mejor los bordes del cerebro.

- El valor predeterminado del umbral de supresión de aire (BO) es de 100.
- Para ajustar el umbral, escriba un nuevo número en el cuadro de la interfaz de supresión de aire, presione la tecla ~Enter" o utilice la barra de desplazamiento para actualizar el valor.
- la Figura 11Amuestra una imagen de difusión con el umbral de supresión de aire predeterminado. la imagen de la Figura 118 muestra la misma imagen tras haber aumentado el umbral de supresión de aire.
- Utilice la herramienta de ESM para desplazarse a través de los cortes y cerciorarse de que no haya orificios en el conjunto de datos.
- Cuando se determine un umbral satisfactorio, haga c1ie en el botón "Guardar cambios" para guardar la configuración y aplicar el nuevo umbral a los datos de difusión de las demás muestras.
- Al presionar el botón de reinicio se restablecerá el umbral de supresión de aire a su valor original.

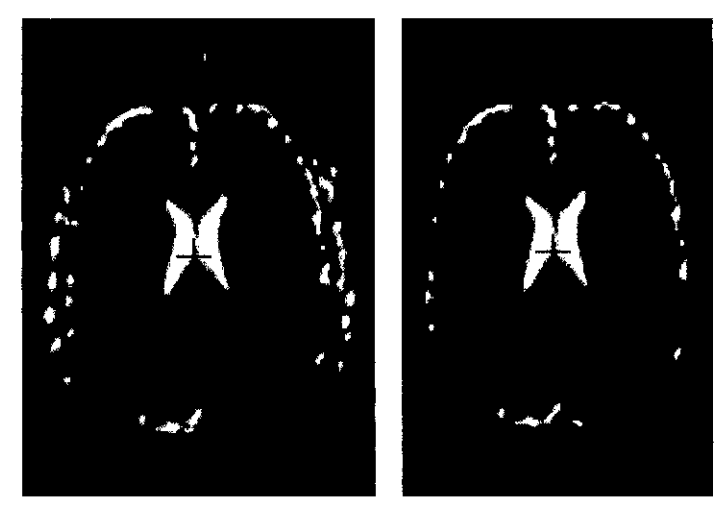

Figura 11:

Al Imagen de la muestra de control de calidad de difusión antes de ajustar el umbral de supreslón de aIre. B} Imagen de la muestra de control de calídad de difusíón después de ajustar el umbral de supresión de aire.

#### *Cómo cerrar DynaSuite Neuro*

Luego de la revisión, se puede completar o diferir un estudio. DynaSuite Neuro guarda un estudio completo en su formato final. Ya no se pueden modificar las imágenes, los resultados ni los informes originales, como tampoco las imágenes procesadas. Si fuera necesario abrir nuevamente un estudio cerrado, haga clic con el botón secundario en el nombre del paciente en la lista de estudios y seleccione "Reabrir estudio seleccionado".

• Para completar y guardar un estudio, haga clic en la herramienta "Marca/de verificación", o presione **CTRL + s** sobre la barra de herramientas del panel de información general, y elija //Completar" en el menú contextua • Las imágenes calculadas, los informes y los resultados finales se enyiarán en forma automática al destin PACS configurado.

Página 8 de

RDO MOKOS RDO MUYTO<br>Apoderado EDUARDO derado Model

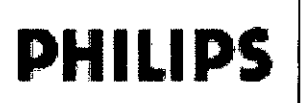

DynaSuite Neuro Anexo III.B Instrucciones de Uso<br>DynaSuite Neuro<br>Example 19 **PHILIPS** 

A

 $M.A$ 

OHC

• El estudio completado permanecerá en la lista de estudios durante un período de tiempo determinado (la opclon por defecto es 14 días).

También es posible "diferir" un estudio y regresar más adelante:

• Haga elie en la marca de verificación y seleccione "Diferir", o simplemente abra otro estudio .

• El estudio actual será automáticamente diferido y podrá abrirse nuevamente más tarde. Como el estudio no ha sido completado, se puede seguir trabajando en este desde el punto en el cual fue diferido.

#### 3.8.;

#### LIMPIEZA

Los componentes de Dynasuite deberán limpiarse meticulosamente con un trapo húmedo con alcohol, 70% alcohol isopropilo o una solución que contenga antibiótico de *efectividad* similar.

#### 3.12;

El DYNASUITE NEURO@operarádentrode un rango de temperatura de +10"C a +37"C con una humedad relativa del 10% al 90% (sin condensación), y sobre una presión barométrica de 500 hPa a 1060 hPa.

#### *Requisitos de energía*

Consola del Operador del DYNASUITENEURO ® 115/230 V~ 3.2/1.6A 50/60 Hz

#### *Interferencia EMI*

El presente equipo ha sido probado de conformidad con los estándares EMC, y no debería producir interferencia con equipos instaiados en ias cercanías. En caso de que sí se produjera interferencia, apague el DYNASUITE NEURO @ y *vuelva* a probar los demás equipos para verificar que la interferencia persiste. De ser así, tenga a bien contactar a un representante de Invivo.

- Las entradas del disco duro de la computadora deben permanecer cerradas durante las operaciones de escaneo. No deben realizarse conexiones de equipos periféricos a la Consola de Control de Operador una vez iniciado el paradigma y escaneo. Los componentes de la consola del operador potencialmente sensibles a descarga electrostática, en particular la cámara del operador y el monitor de consola, no deben tocarse durante el escaneo.
- Si el usuario del equipo necesitara que el mismo siguiera funcionando durante períodos de corte de energía, y a fin de minimizar la posibilidad de fusibles quemados en el transformador de aislamiento ubicado en la Consola de Control, se recomienda que el equipo reciba energía desde una fuente ininterrumpible online o una batería, con un tiempo de transferencia de O segundos.
- Los equipos eléctricos médicos necesitan que se tomen precauciones especiáles según EMC, y deben instalarse y ponerse en servicio de conformidad con la información de EMC suministrada en este manual.
- Los equipos de comunicaciones por RF portátiles y móviles pueden afectar al equipo eléctrico médico.

#### Disposición final

#### *Advertencias*

Los dispositivos DYNASUITE NEURO son productos sanitarios electrónicos basados en ordenadores cuyos componentes contienen materiales que pueden ser nociyes para el medio ambiente si no se desechan correctamente.

Página 9 de 9

Directora Techica Philips Argentina SA - Healthca

ARDO MOZOSIAN RDO MOTO **EDUARD Coleyado/**<br>Apodeyado/<br>Philips Argentina-Healthcare